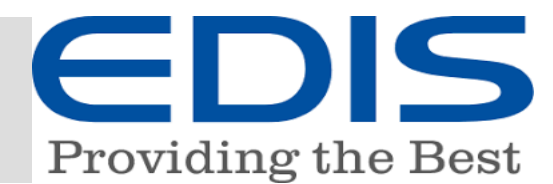

In diesem Dokument erhalten Sie eine Schritt für Schritt Anleitung, wie Sie Ihre EDIS Mail-Adresse in Outlook 2019 oder Office 365 als IMAP- oder POP3 Konto einrichten.

Nach dem ersten Starten des Programms Klicken Sie auf "Datei"

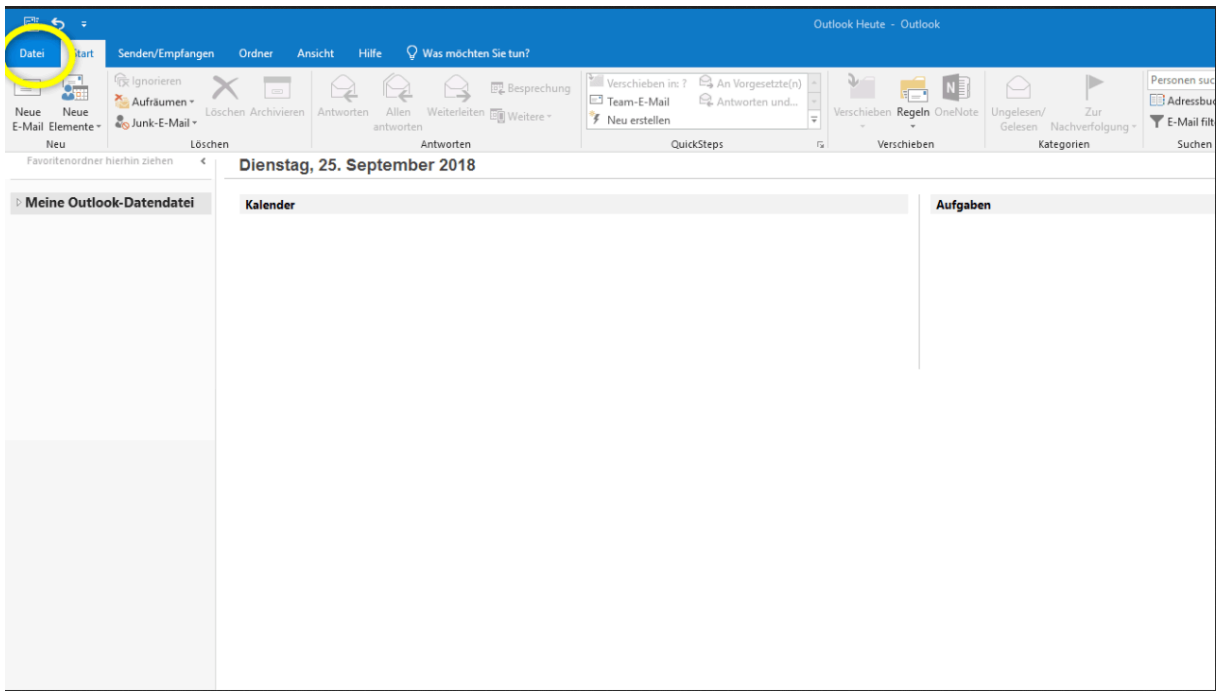

## Klicken Sie im Menüpunkt "Informationen" auf "Konto hinzufügen"

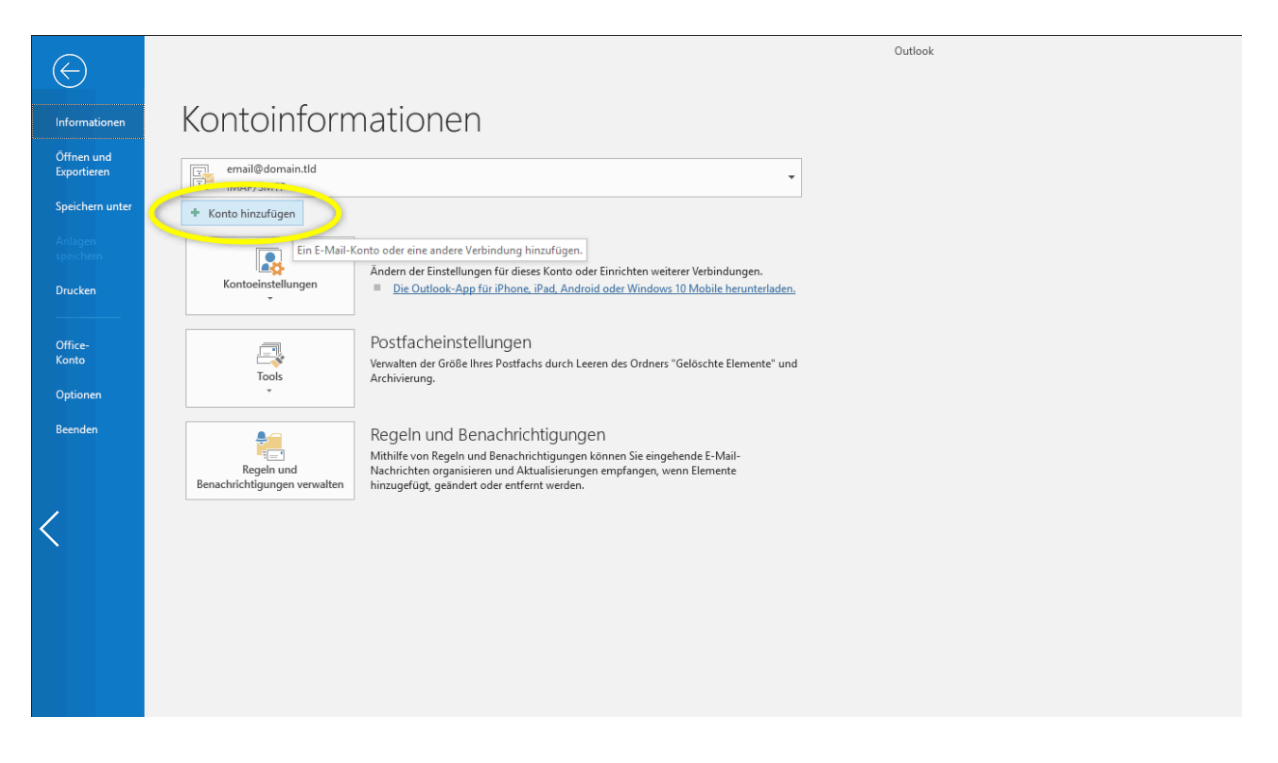

E-MAIL EINSTELLUNGEN FÜR OUTLOOK 2019 / OFFICE 365

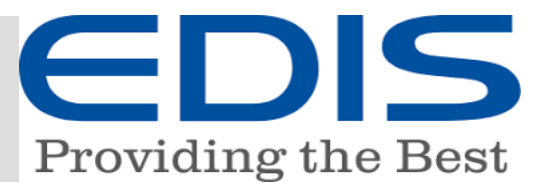

Tragen Sie Ihre Email Adresse ein - Klicken Sie auf **"Erweiterte Optionen"** und wählen Sie "**Ich möchte mein Konto manuell einrichten**":

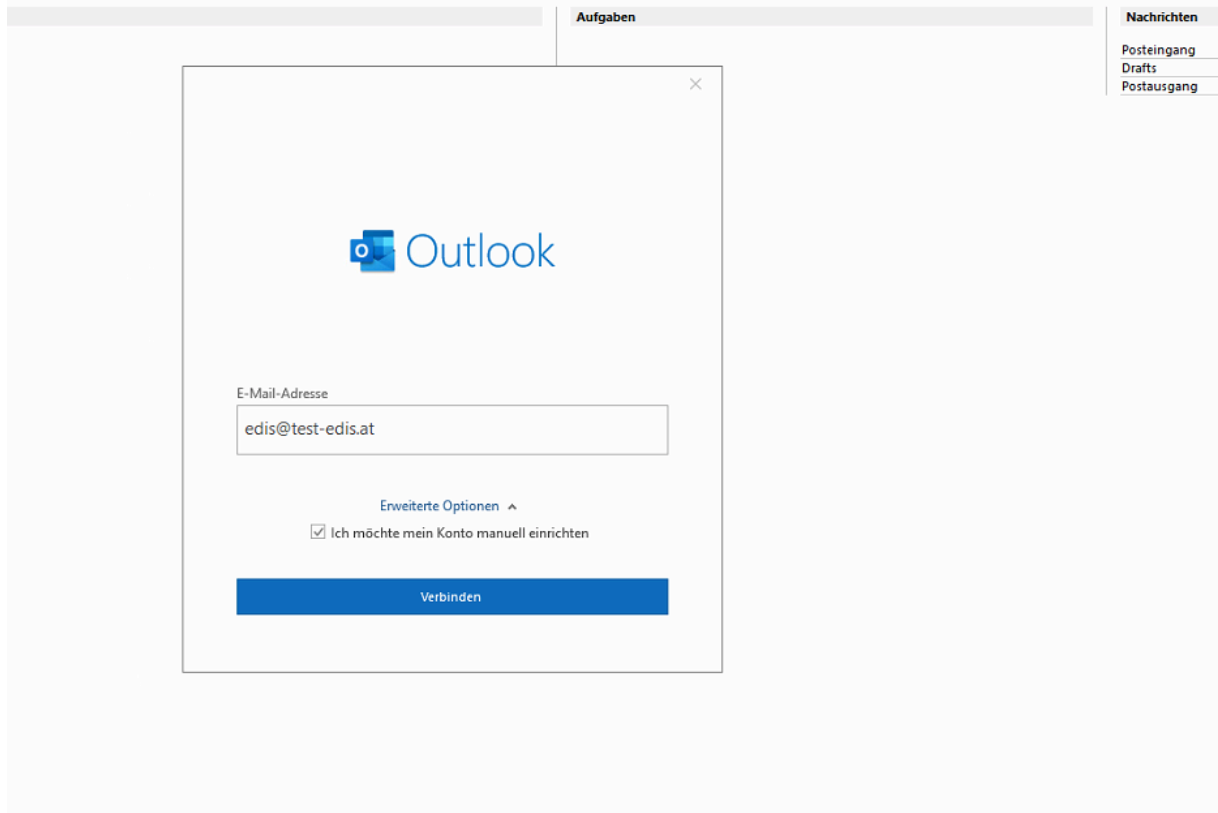

Wählen Sie bitte IMAP:

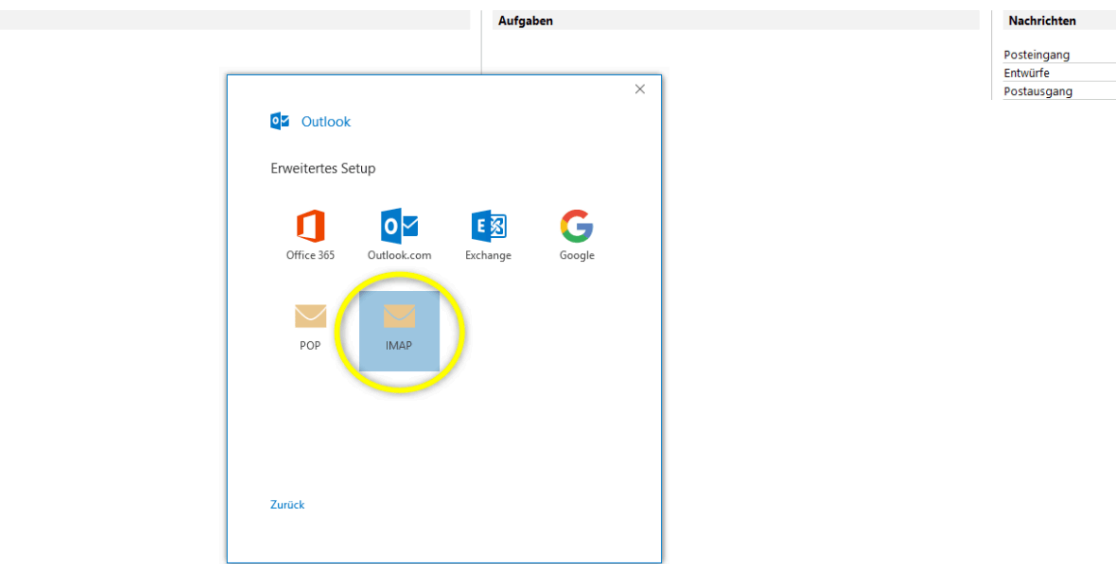

## E-MAIL EINSTELLUNGEN FÜR OUTLOOK 2019 / OFFICE 365

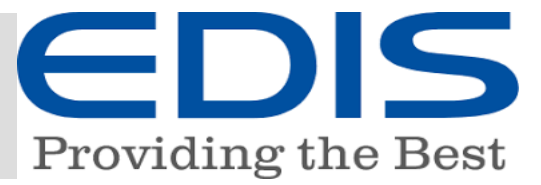

Bitte benützen Sie diese IMAP-Kontoeinstellungen:

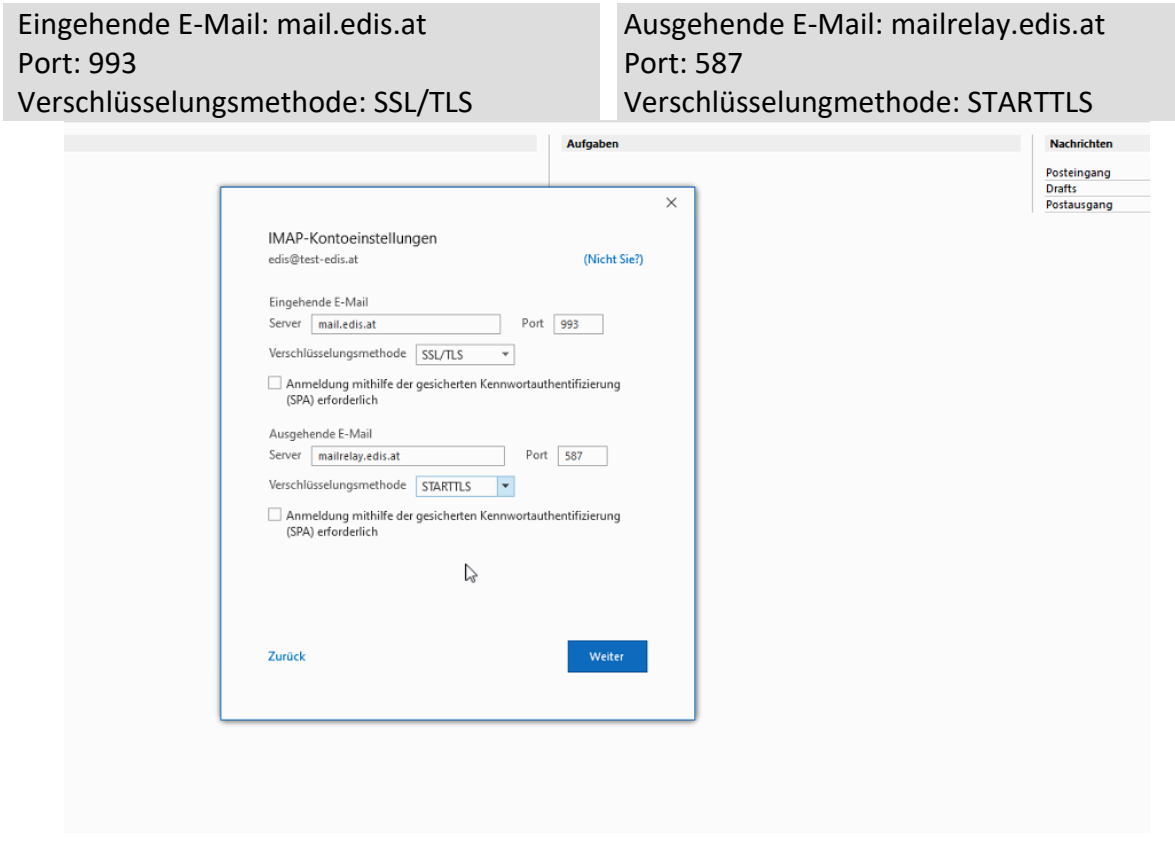

Geben Sie bitte Ihr Passwort ein:

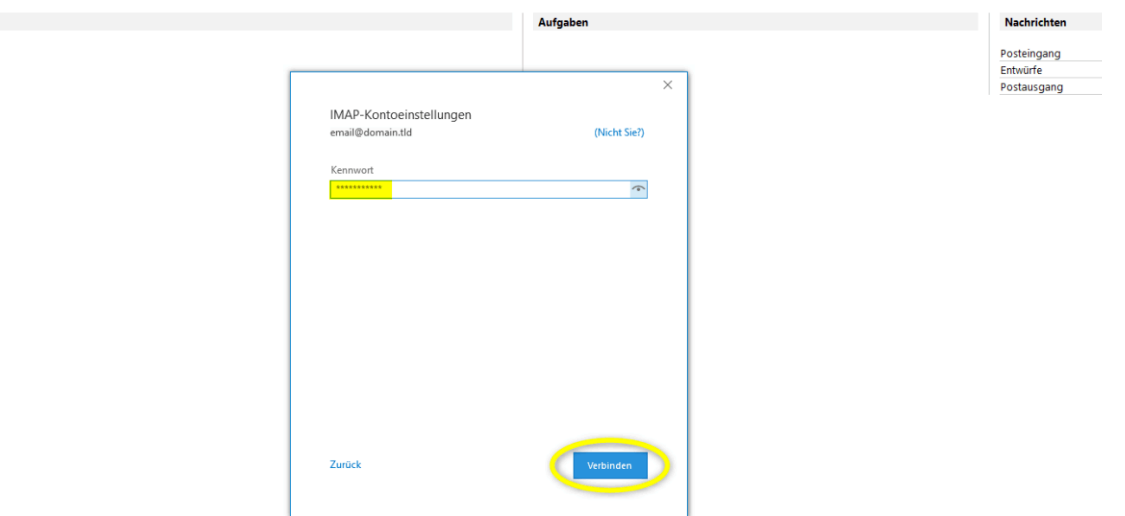

Wenn alle Daten korrekt eingegeben wurden, dann folgt die Meldung: "Konto erfolgreich hinzugefügt"

Klicken Sie auf "**Vorgang abgeschlossen**" - Wenn Sie "Outlook Mobile" NICHT auf Ihrem Mobiltelefon einrichten möchten, dann bitte dies abhacken!

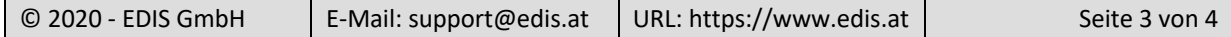

## E-MAIL EINSTELLUNGEN FÜR OUTLOOK 2019 / OFFICE 365

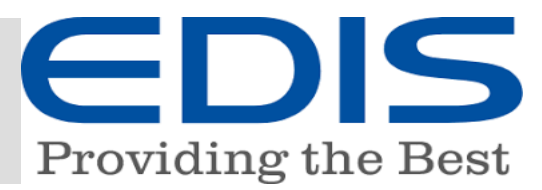

## Wenn Sie ein POP Konto anlegen sind die erste 3 Schritte die selben:

Klicken Sie auf "Datei" und gehen Sie im Menüpunkt "Informationen" auf "Konto hinzufügen". Tragen Sie Ihre Email Adresse ein - Klicken Sie auf **"Erweiterte Optionen"** und wählen Sie "Ich möchte mein Konto manuell einrichten" und klicken Sie "POP"

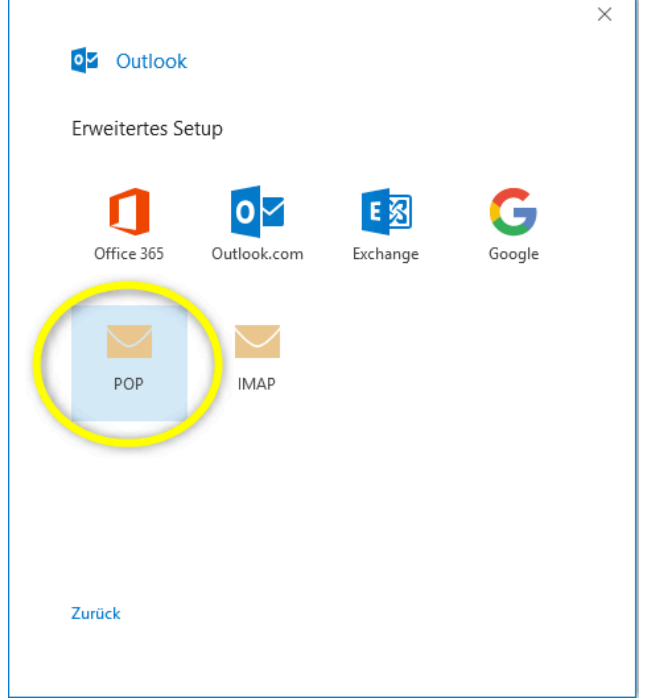

Bitte benützen Sie diese POP-Kontoeinstellungen:

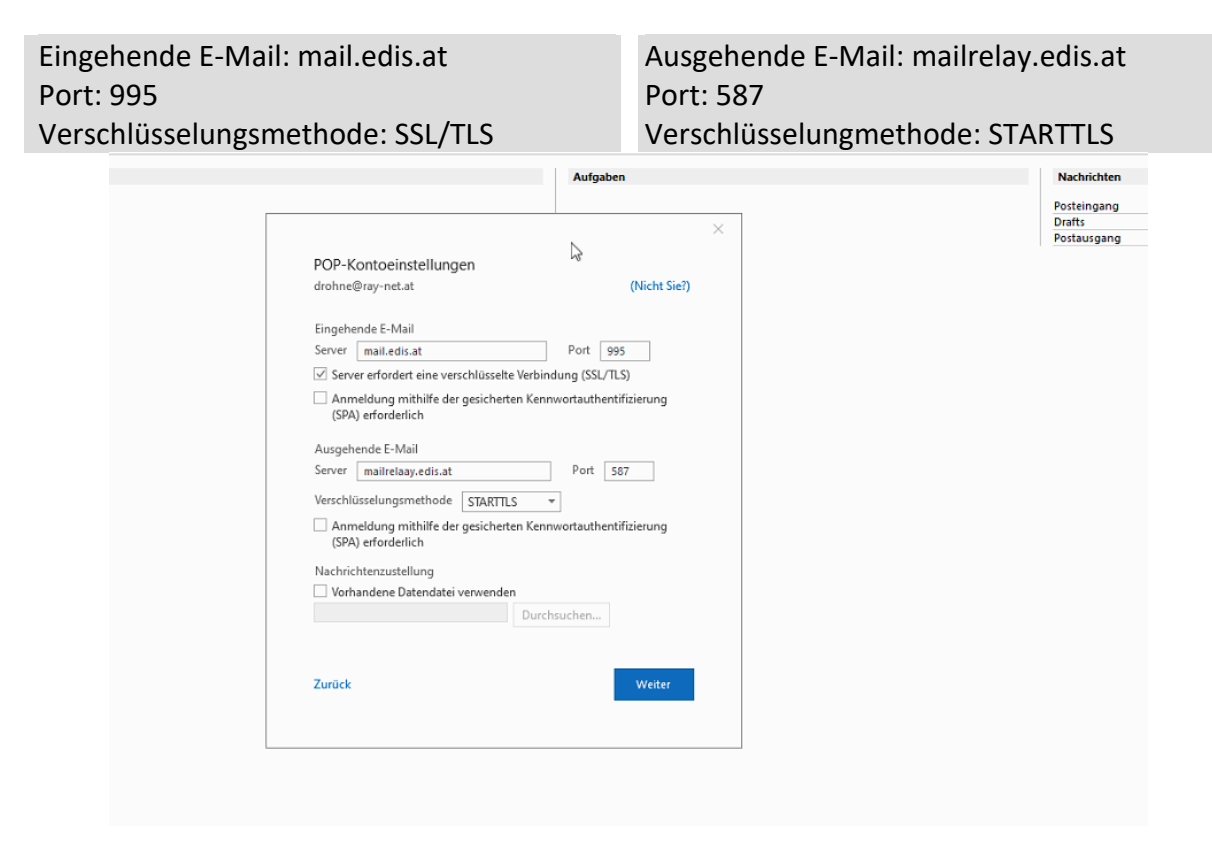